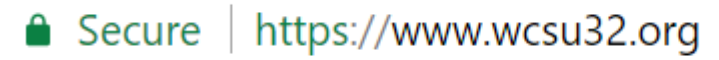

*Figure 1: Go to your school URL. For this I am using the district site as an example.*

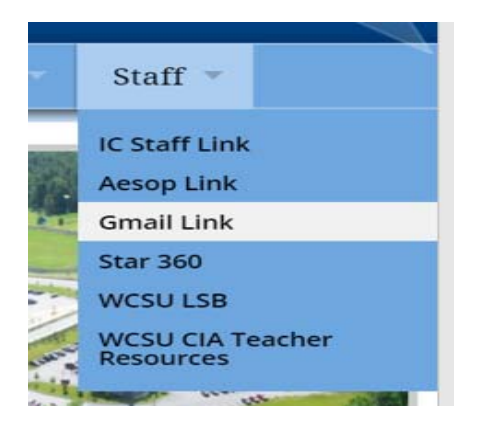

*Figure 2:. All schools have staff listed header with these drop down menu. Please, select Gmail Link.*

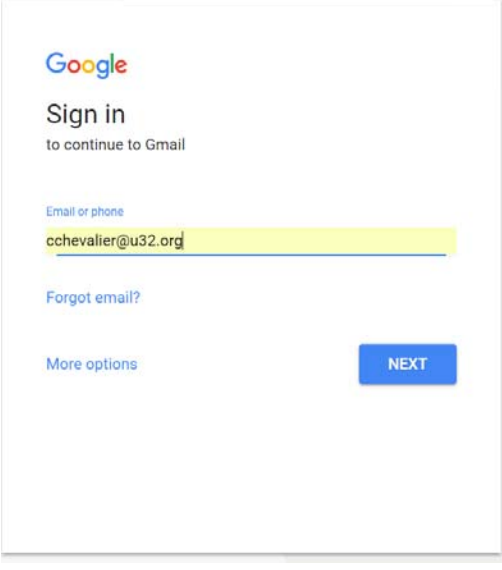

*Figure 3: Logon using your U32 username. When prompted use your current Google Password.*

### Google

There are two existing Google Accounts for cchevalier@u32.org. Which account do you want to use?

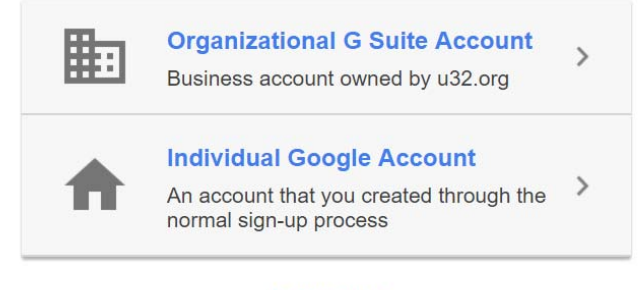

Learn more

Figure 4: Select Organizational G Suite Account. Your email is owned by the district and is not a personal account.

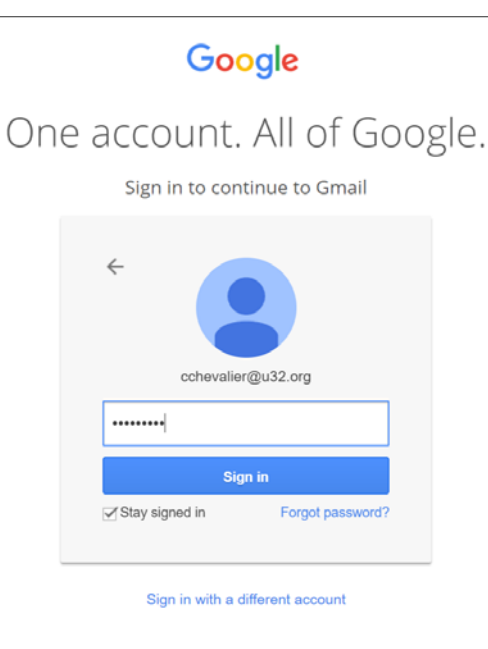

*Figure 5:When prompted use your current Google Password.*

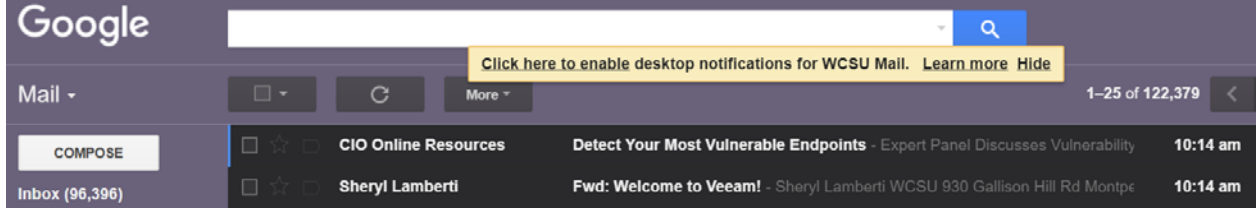

Figure 6: Next, will give you access to your email. You may be prompted for desktop notifications. This will pop up little screen in *right hand side that shows you the email sender and subject line.*

Resources and helpful information.

1. Mail will redirect to Google on July  $10<sup>th</sup>$ 

2. If you are an employee who is leaving our district your mailbox will not be moved to Google.

3. Starting July 5<sup>th</sup>, every Wednesday technology will have a dedicated person to answer questions around our transition to Google from 11:00 to 1:00. You still may submit a question via ithelp@u32.org<mailto:ithelp@u32.org>.

4. Google integrated, self-

paced training; https://portal.synergyse.com/a/#videos<https://portal.synergyse.com/a  $\geq$ . Log on with your WCSUu32.org account. This is available now, but is not unique to WCSU.

5. Starting Monday, June 26<sup>th</sup> the unique training site for WCSU will be ready at <https://sites.google.com/s/0B0N1Jzk0sRWIWVpsbUc2ZS05ODQ/p/0B0N1Jzk0sRWIT XE1N2FmbHRqQmc/edit>

6. During August in service there will be training for all school year employees ‐ TBA

**D** 

### Switching to Gmail from Outlook

## Differences at a glance

Now that you've switched from Microsoft® Outlook® to G Suite, here are some tips to begin using Gmail as your new mail program. You'll find many similar features, such as formatting and read receipts, and additional benefits when you use Gmail.

Get Gmail: **we** [mail.google.com](https://mail.google.com) **[Android](https://play.google.com/store/apps/details?id=com.google.android.gm) [app](https://itunes.apple.com/ie/app/gmail-email-by-google-secure-fast-organised/id422689480) | iOS app** 

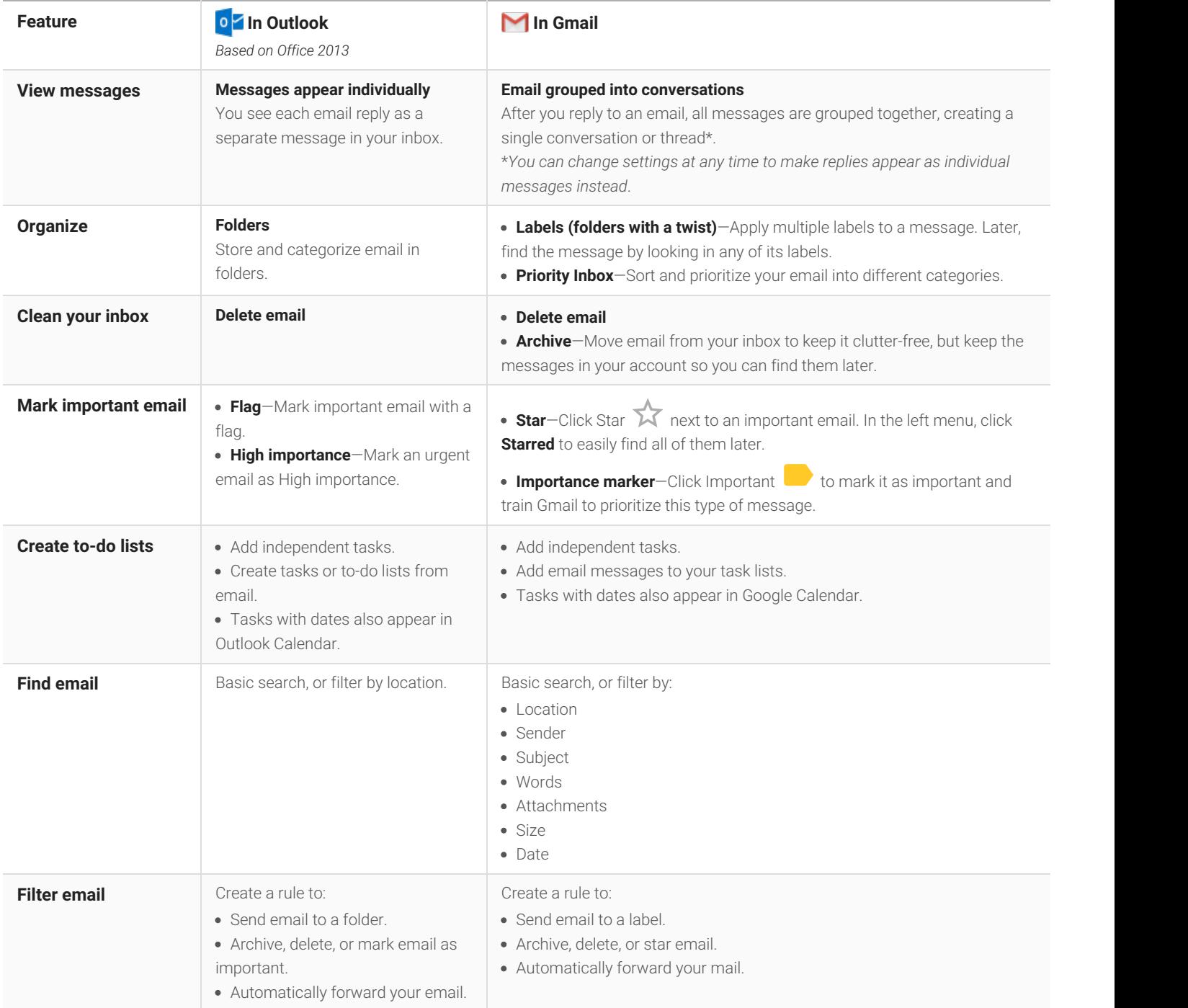

### Switching to Gmail from Outlook

# Work with email

Your most important Outlook features exist in Gmail, too.

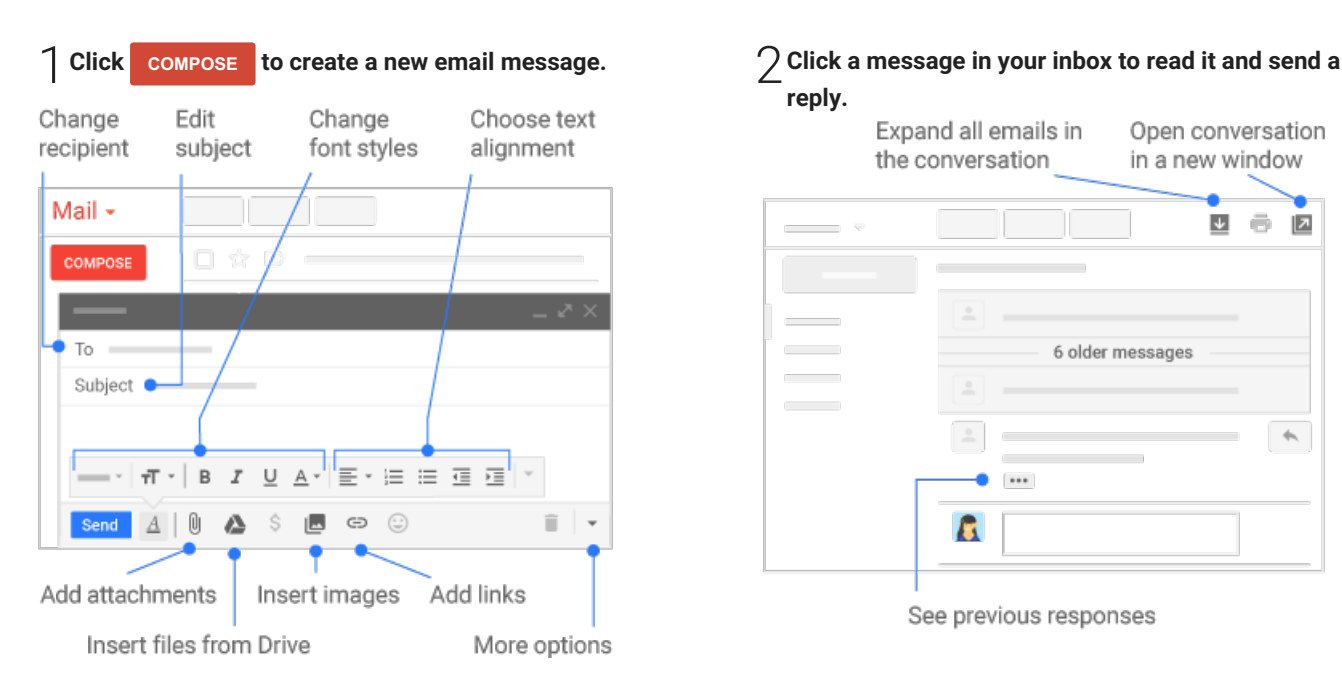

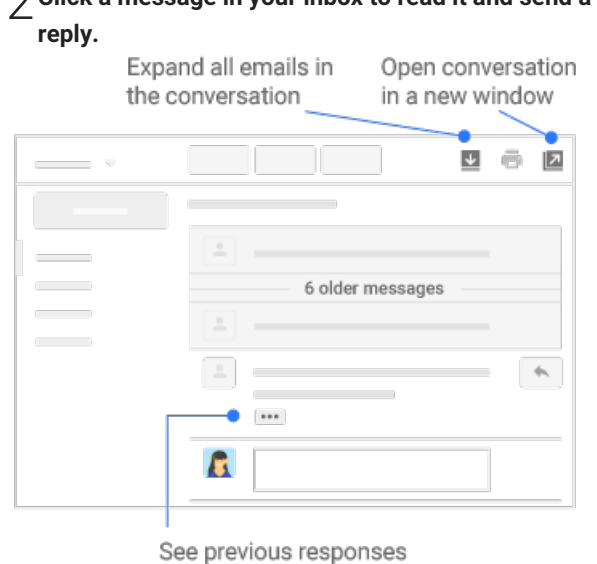

#### 3**Organize your inbox.**

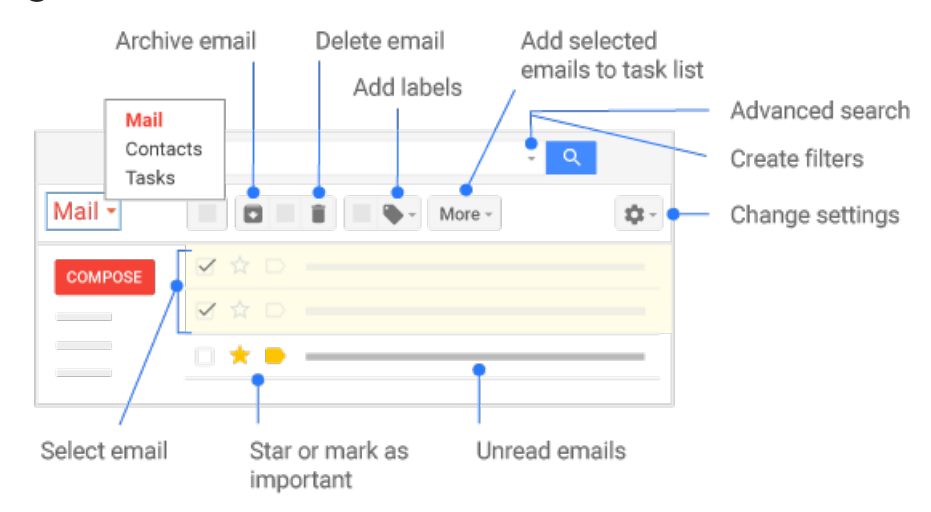

### Switching to Gmail from Outlook

## Do more with Gmail

1**Read and draft email when you don'thave Internet access. [Learn](https://gsuite.google.com/learning-center/tips/gmail/#/show-tip/read-and-respond-to-email-without-internet) more**

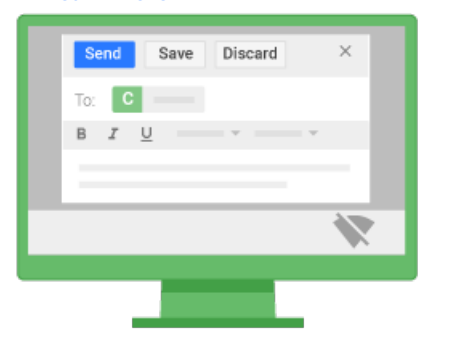

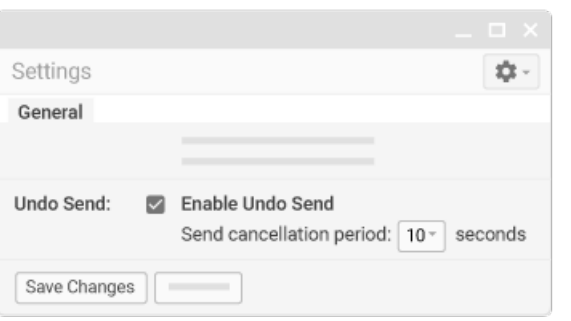

2**Take back <sup>a</sup> message you just sent. [Learn](https://gsuite.google.com/learning-center/tips/gmail/#/show-tip/undo-sending-mail) more**

3**Send large email attachments by inserting files stored in Google Drive. [Learn](https://gsuite.google.com/learning-center/tips/drive/#/show-tip/send-large-attachments) more**

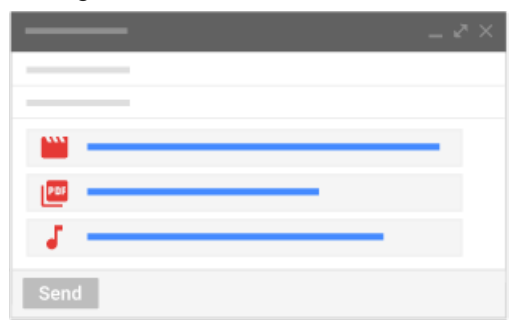

4**Create templates for common email [messages.](https://gsuite.google.com/learning-center/tips/gmail/#/show-tip/save-pre-written-replies-for-future) Learn more**

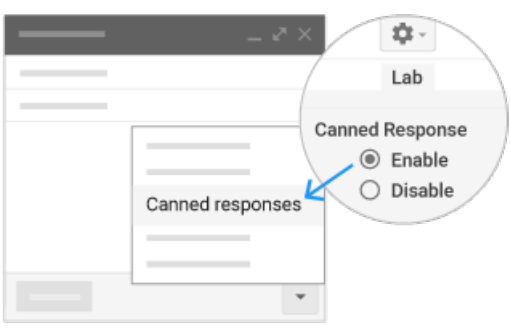

5**Auto-organize your inbox with filters,such as by flagging VIP emails or archiving notifications. [Learn](https://gsuite.google.com/learning-center/tips/gmail/#/show-tip/automatically-label-and-sort-with-filters) more**

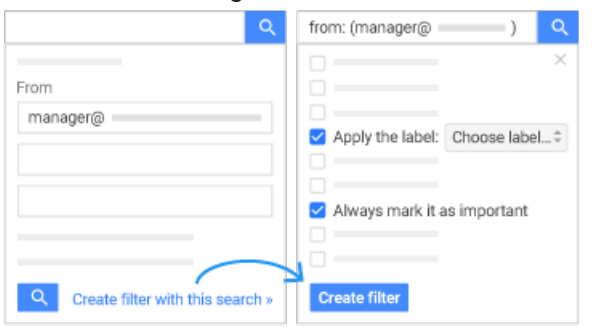

6**Automate responses to common messages by combining filters and canned responses. [Learn](https://gsuite.google.com/learning-center/tips/gmail/#/show-tip/automate-responses-to-common-messages) more**

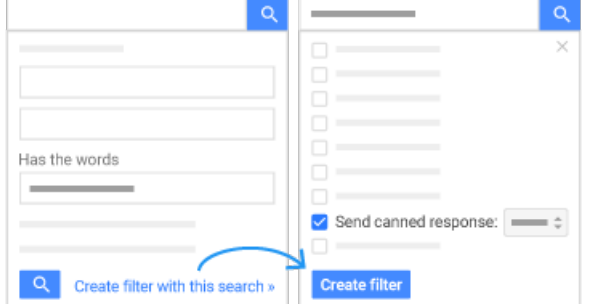

#### Switching to Calendar from Outlook 31

# Differences at a glance

Now that you've switched from Microsoft® Outlook® to G Suite, here are some tips on beginning to use Google Calendar to manage your events. You'll find many similar features—and additional benefits—

when you use Calendar.

Get Calendar: **Q** [calendar.google.com](https://calendar.google.com) **Q** [Android](https://play.google.com/store/apps/details?id=com.google.android.calendar) [app](https://itunes.apple.com/app/google-calendar/id909319292) | iOS app

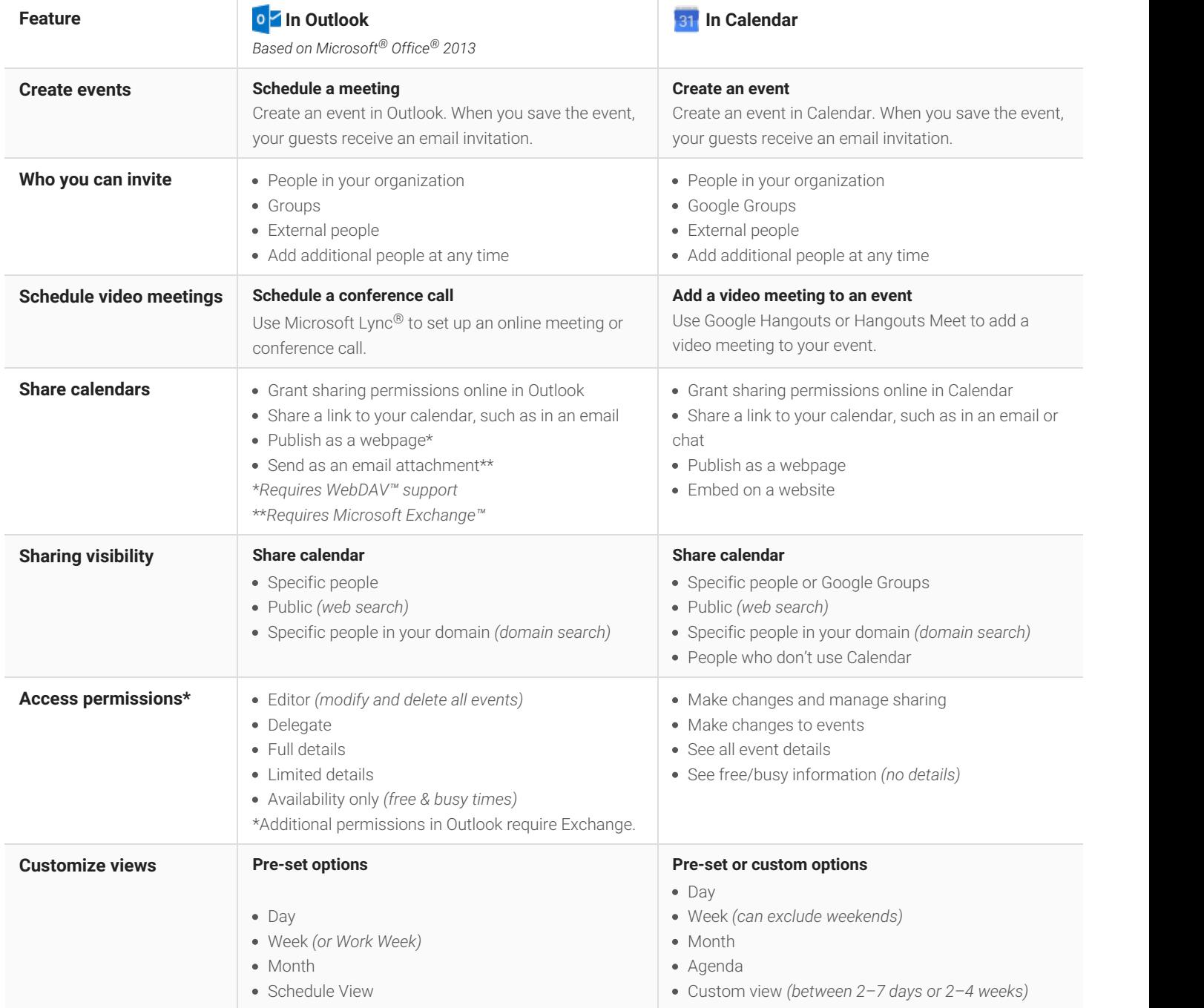

#### Switching to Calendar from Outlook 31

# Work with Calendar

Your most important Microsoft Outlook Calendar features exist in Google Calendar, too.

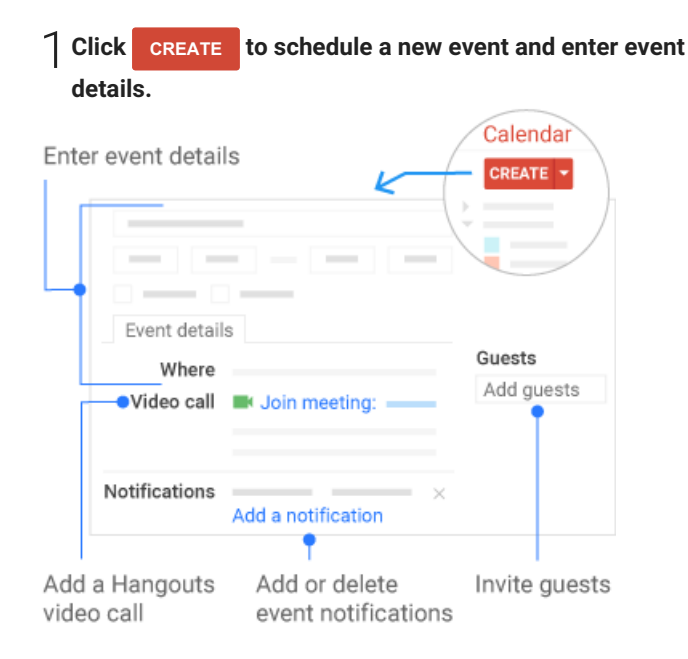

#### **details.** <sup>2</sup>**Click any event on your calendar to respond to an invite, join <sup>a</sup> video call or meeting, or edit the event.**

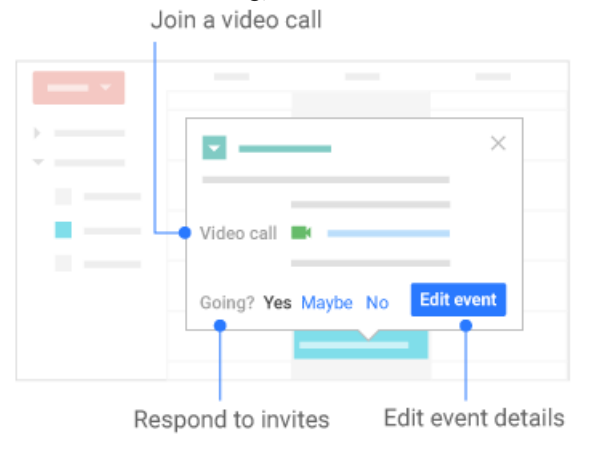

#### 3**Add more people or propose <sup>a</sup> new time.** 4**Add and customize calendars.**

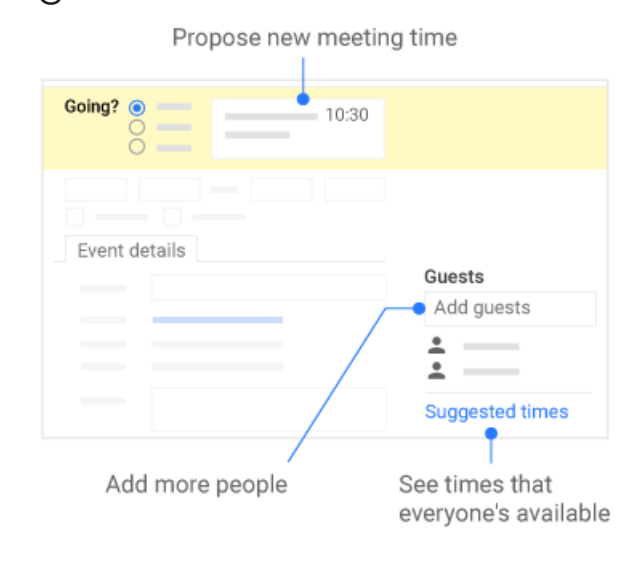

#### **Create a new calendar**—Make more calendars, such as a team calendaror a calendar to track project deadlines. **Add a coworker's calendar**—Then select any added calendar to view it. **Change calendar settings**—Change default notifications, share  $\overline{\mathbf{3}}$ calendars, set working hours, and more. My calendars  $\overline{\phantom{0}}$ Create new calendar Settings × Other calendars  $\overline{\mathbf{v}}$

#### Switching to Calendar from Outlook  $31$

# Do more with Calendar

1**Set up [calendar](https://gsuite.google.com/learning-center/tips/calendar/#/show-tip/set-up-appointment-slots) slots that other people can book. Learn more**

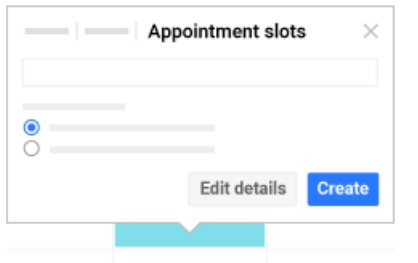

2**Track your team's projects and schedules with <sup>a</sup> shared team calendar. [Learn](https://gsuite.google.com/learning-center/tips/calendar/#/show-tip/track-your-teams-progress-with-team-calendar) more**

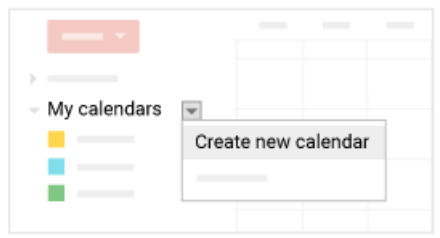

## 3**Add files you want to discuss during <sup>a</sup> meeting or event. [Learn](https://gsuite.google.com/learning-center/tips/calendar/#/show-tip/attach-discussion-items) more**

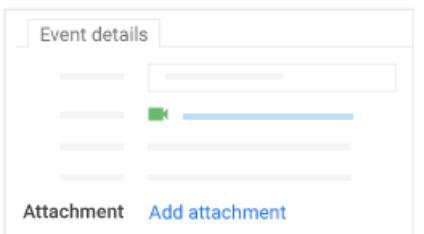

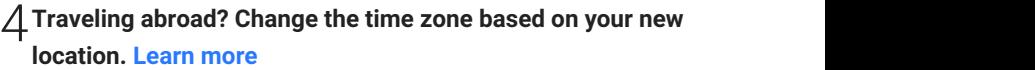

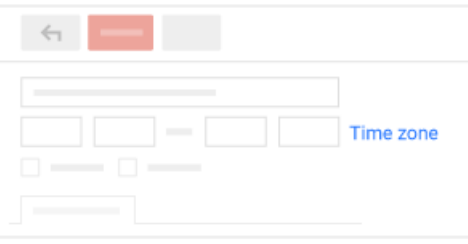

5**Running late? Let people know by sending <sup>a</sup> message from your phone. [Learn](https://gsuite.google.com/learning-center/tips/calendar/#/show-tip/send-quick-pre-written-messages) more**

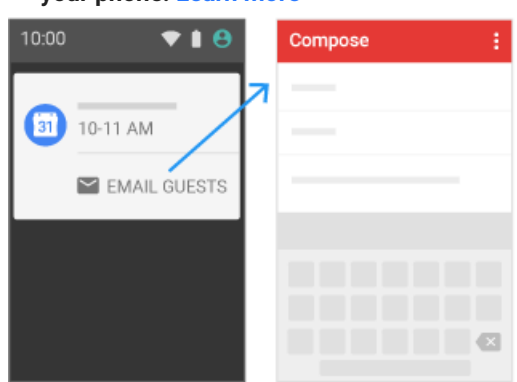

6 **When you're on the go, join [meetings](https://gsuite.google.com/learning-center/tips/mobile/#/show-tip/make-video-calls-on-the-go) from your phone. Learn more**

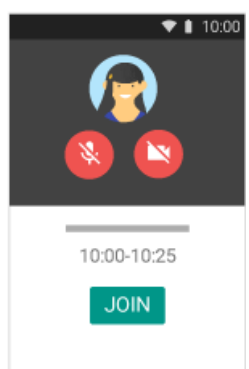